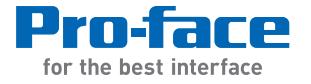

# SP5000 Series Open Box **Reference Manual**

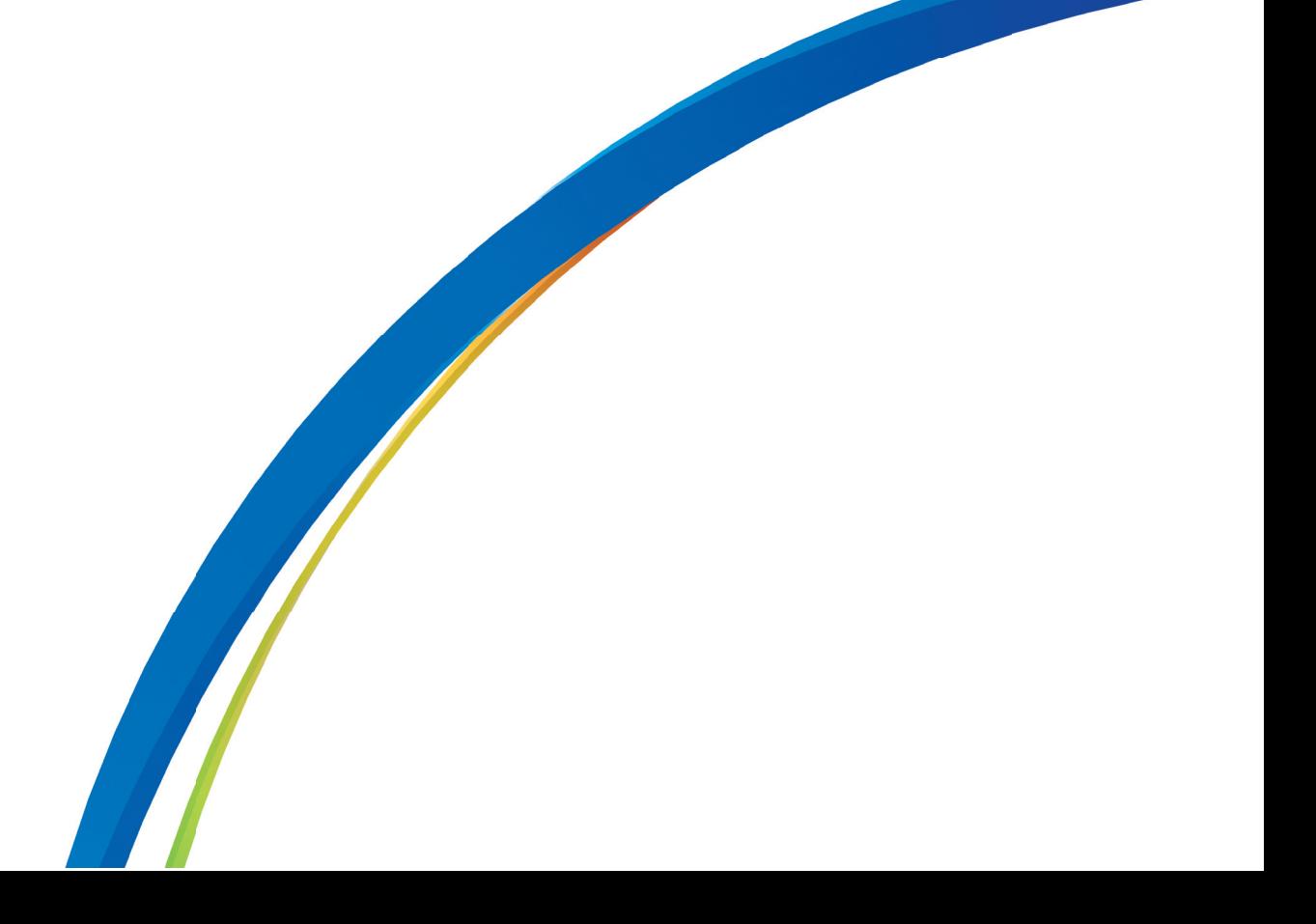

The information provided in this documentation contains general descriptions and/or technical characteristics of the performance of the products contained herein. This documentation is not intended as a substitute for and is not to be used for determining suitability or reliability of these products for specific user applications. It is the duty of any such user or integrator to perform the appropriate and complete risk analysis, evaluation and testing of the products with respect to the relevant specific application or use thereof. Neither Pro-face nor any of its affiliates or subsidiaries shall be responsible or liable for misuse of the information that is contained herein. If you have any suggestions for improvements or amendments or have found errors in this publication, please notify us.

No part of this document may be reproduced in any form or by any means, electronic or mechanical, including photocopying, without express written permission of Pro-face.

All pertinent state, regional, and local safety regulations must be observed when installing and using this product. For reasons of safety and to help ensure compliance with documented system data, only the manufacturer should perform repairs to components.

When devices are used for applications with technical safety requirements, the relevant instructions must be followed.

Failure to use Pro-face software or approved software with our hardware products may result in injury, harm, or improper operating results.

Failure to observe this information can result in injury or equipment damage.

Copyright © 2015 Digital Electronics Corporation. All Rights Reserved.

# **Table of Contents**

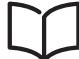

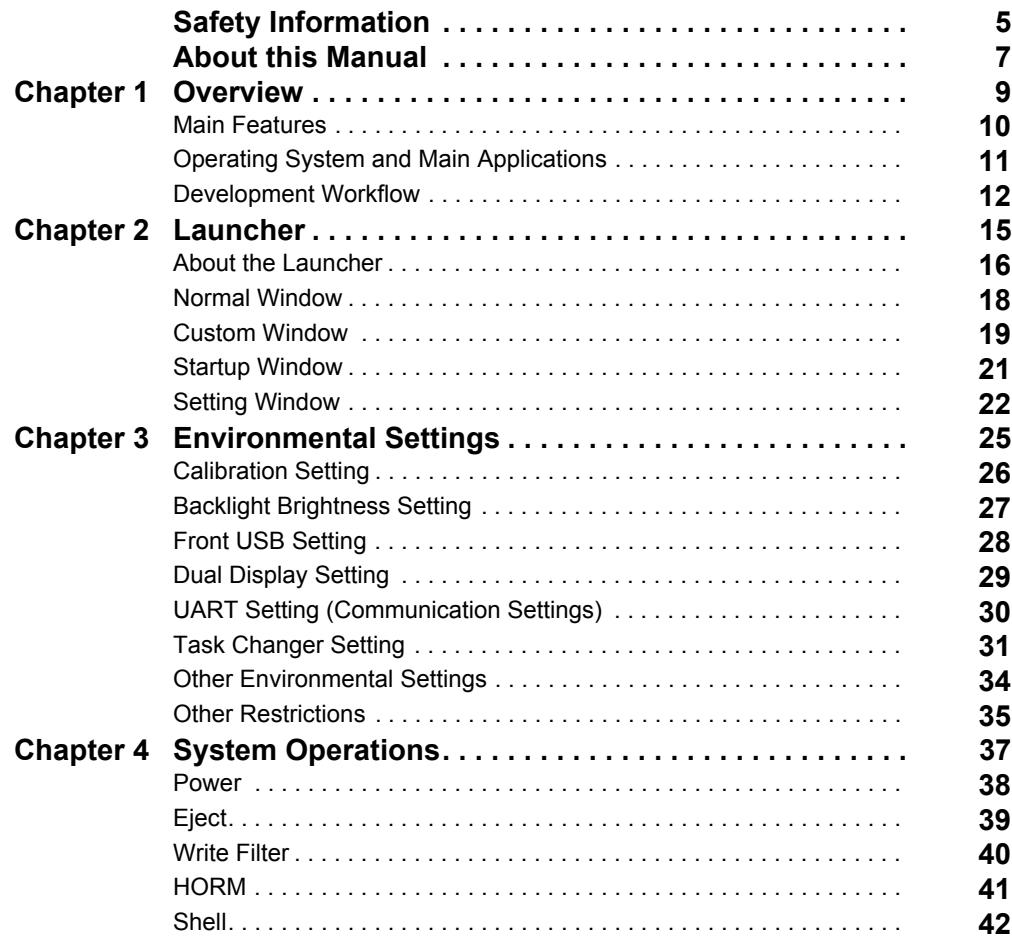

# <span id="page-4-0"></span>**Safety Information**

# **Important Information**

#### **NOTICE**

Read these instructions carefully, and look at the equipment to become familiar with the device before trying to install, operate, or maintain it. The following special messages may appear throughout this documentation or on the equipment to warn of potential hazards or to call attention to information that clarifies or simplifies a procedure.

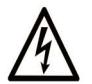

The addition of this symbol to a Danger safety label indicates that an electrical hazard exists, which will result in personal injury if the instructions are not followed.

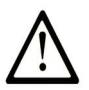

This is the safety alert symbol. It is used to alert you to potential personal injury hazards. Obey all safety messages that follow this symbol to avoid possible injury or death.

# **A DANGER**

DANGER indicates an imminently hazardous situation which, if not avoided, will result in death or serious injury.

# A WARNING

WARNING indicates a potentially hazardous situation which, if not avoided, can result in death or serious injury.

# A CAUTION

CAUTION indicates a potentially hazardous situation which, if not avoided, can result in minor or moderate injury.

# **NOTICE**

**NOTICE** is used to address practices not related to physical injury.

#### **PLEASE NOTE**

Electrical equipment should be installed, operated, serviced, and maintained only by qualified personnel. No responsibility is assumed by Pro-face for any consequences arising out of the use of this material.

A qualified person is one who has skills and knowledge related to the construction and operation of electrical equipment and its installation, and has received safety training to recognize and avoid the hazards involved.

# <span id="page-6-0"></span>**About this Manual**

# **At a Glance**

#### **Document Scope**

This manual describes how to use the SP5000 Series Open Box ("this product" below).

#### **Validity Note**

This documentation is valid for this product.

The technical characteristics of the device(s) described in this manual also appear online at *[http://www.pro-face.com/otasuke](http://www.proface.com/otasuke/)*.

The characteristics presented in this manual should be the same as those that appear online. In line with our policy of constant improvement we may revise content over time to improve clarity and accuracy. In the event that you see a difference between the manual and online information, use the online information as your reference.

#### **Registered Trademarks**

Microsoft, Windows, Internet Explorer, Office, Excel, and Aero are registered trademarks of Microsoft Corporation in the United States and/or other countries.

Intel is a registered trademark of Intel Corporation.

SkyPDF is a registered trademark of Skycom Corporation.

Product names used in this manual may be the registered trademarks owned by the respective proprietors.

#### **Related Documents**

You can download the manuals related to this product, such as the software manual, from our website "Otasuke Pro" at *[http://www.pro-face.com/otasuke](http://www.proface.com/otasuke/)*.

# <span id="page-8-1"></span><span id="page-8-0"></span>**Chapter 1 Overview**

#### **Introduction**

This chapter describes the software and system development workflow for this product.

#### **What Is in This Chapter?**

This chapter contains the following sections:

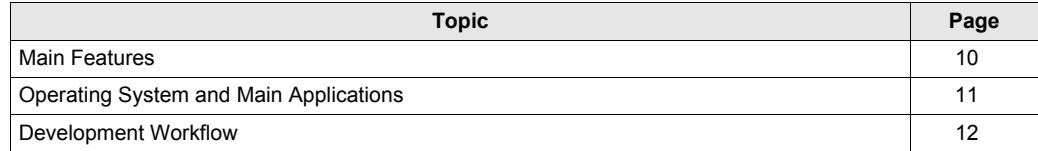

#### <span id="page-9-1"></span><span id="page-9-0"></span>**Main Features**

This product's features are described below.

#### **Multilanguage Support**

This product's operating system supports English (factory setting), Japanese, Spanish, French, German, and Italian. Change the operating system language as required *[\(see page 34\)](#page-33-1)*.

Other languages are available for installation. For additional language support, refer to the Pro-face support website "Otasuke Pro" at http://www.pro-face.com/otasuke.

#### **Write Filter**

This function prevents write operations to the CFast system card, enabling you to power off the product without shutting down the operating system *[\(see page 40\)](#page-39-1)*.

#### **HORM (Hibernate Once/Resume Many)**

This function shortens the startup time after a shutdown by restoring the system to its state before the shutdown *[\(see page 41\)](#page-40-1)*.

#### **Launcher**

This utility displays icons for simple touch operation of files and programs that you can define in advance *[\(see page 16\)](#page-15-1)*.

#### **Password Settings**

Setting passwords enhances security by restricting access to operations. You can passwordprotect individual pages in the Launcher *[\(see page 22\)](#page-21-1)*.

#### **Change Shell**

Changing from the Explorer Shell to a Custom Shell enhances security and prevents issues such as altered settings and duplicated applications *[\(see page 42\)](#page-41-1)*.

### <span id="page-10-1"></span><span id="page-10-0"></span>**Operating System and Main Applications**

The following describes the product's system parameters.

#### **Hardware Specifications**

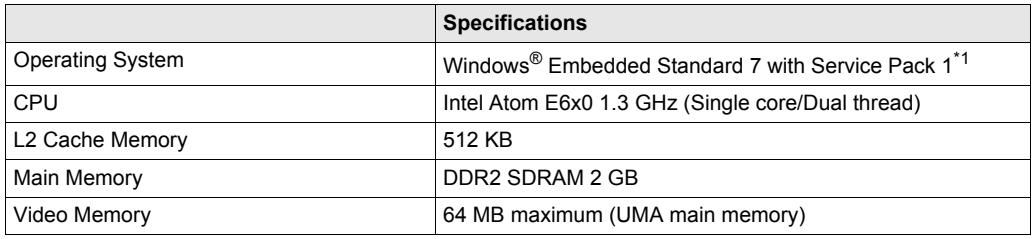

\*1 **Windows® Update** is disabled in the factory settings. If updating is required, enable **Windows® Update**.

#### **Installed Applications**

The following applications are installed on this product.

- $\bullet$  HMI Runtime<sup>\*1</sup>
- Windows<sup>®</sup> Internet Explorer<sup>®</sup> 9
- Windows<sup>®</sup> Media Player 12
- Microsoft<sup>®</sup> .NET Framework 4
- Microsoft<sup>®</sup> Office<sup>®</sup> Excel<sup>®</sup> Viewer 2003
- Microsoft<sup>®</sup> Office<sup>®</sup> Word Viewer 2003
- SkyPDF<sup>®</sup> Viewer

\*1 HMI Runtime is a Pro-face application that runs the screen data you create with screen editing software.

#### **Special Utilities**

The following is a list of Pro-face utilities available on this product.

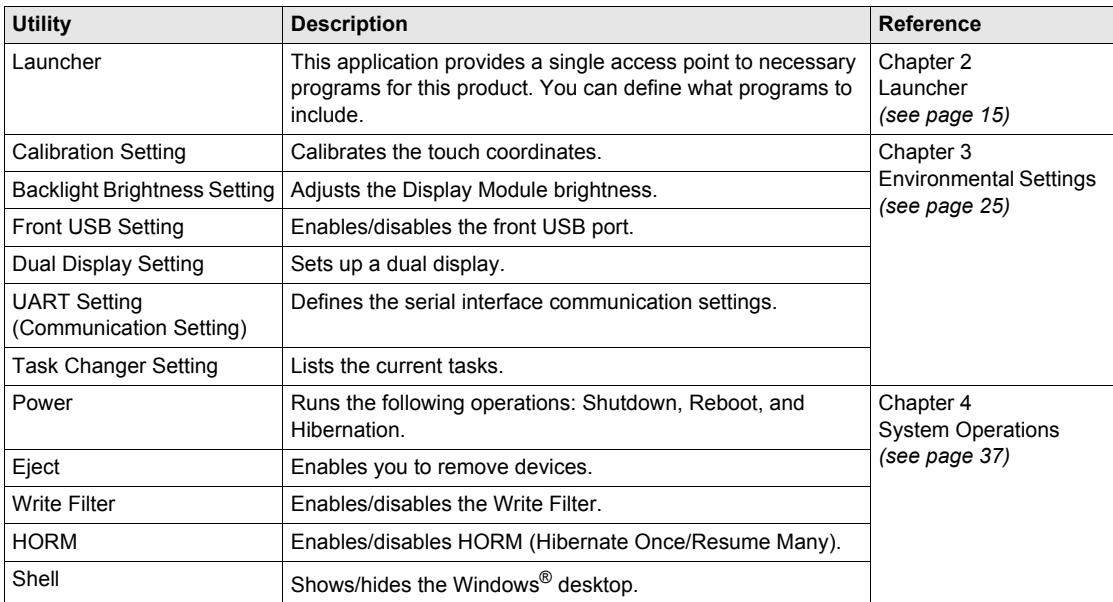

#### <span id="page-11-1"></span><span id="page-11-0"></span>**Development Workflow**

This section describes the workflow for system development.

**NOTE:** The factory setting of the operating system language is English. Change the operating system language as required *[\(see page 34\)](#page-33-2)*.

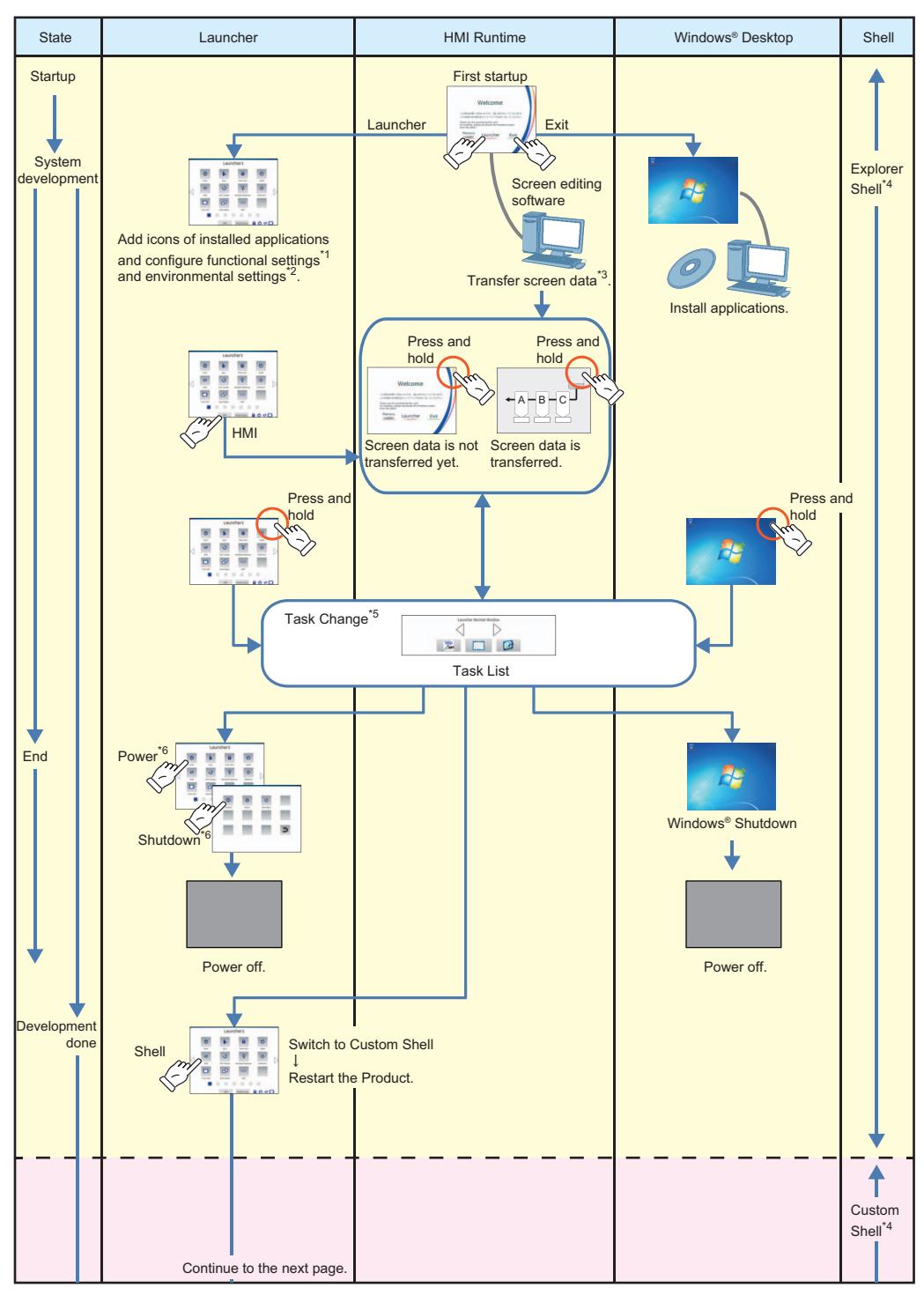

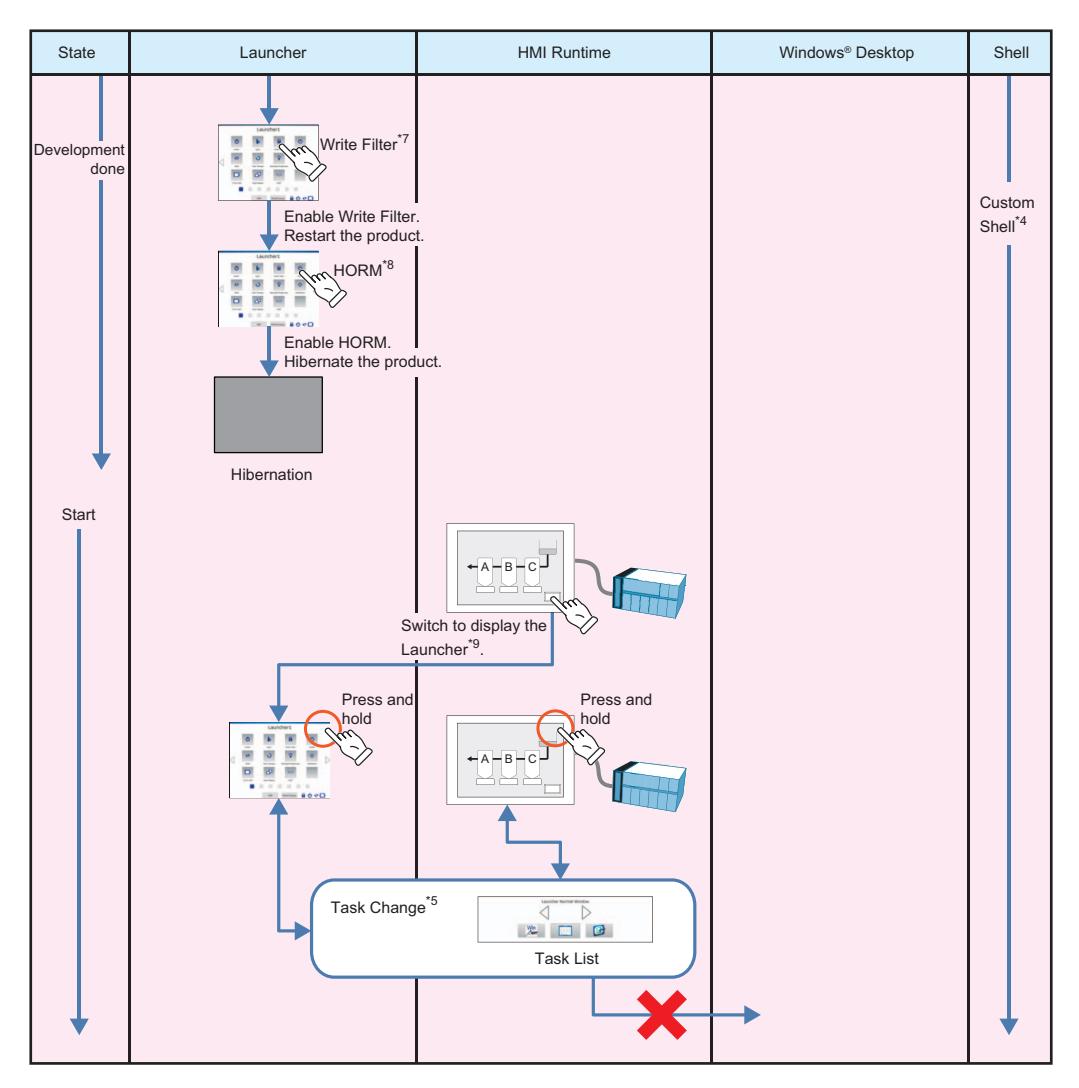

- \*1 Chapter 2: Launcher *[\(see page 15\)](#page-14-2)*
- \*2 Chapter 3: Environmental Settings *[\(see page 25\)](#page-24-2)*
- \*3 Refer to your screen editing software manual.
- \*4 Chapter 4: System Operations Shell *[\(see page 42\)](#page-41-1)*
- \*5 Chapter 3: Environmental Settings Task Changer Setting *[\(see page 31\)](#page-30-1)*
- \*6 Chapter 4: System Operations Power *[\(see page 38\)](#page-37-1)*
- \*7 Chapter 4: System Operations Write Filter *[\(see page 40\)](#page-39-1)*
- \*8 Chapter 4: System Operations HORM *[\(see page 41\)](#page-40-1)*

\*9 You can use the screen editing software to create a switch that displays the Launcher. Refer to your screen editing software manual for instructions.

**NOTE:** During normal operation of this product, we recommend that you have the Write Filter, HORM, and Custom Shell enabled at all times.

# <span id="page-14-2"></span><span id="page-14-1"></span><span id="page-14-0"></span>**Chapter 2 Launcher**

#### **Introduction**

This chapter describes the features of the Launcher.

#### **What Is in This Chapter?**

This chapter contains the following sections:

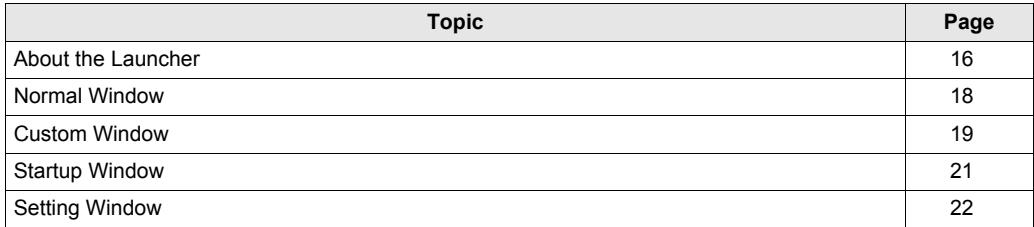

# <span id="page-15-2"></span><span id="page-15-1"></span><span id="page-15-0"></span>**About the Launcher**

#### **Introduction**

The Launcher is a utility that displays icons of files, programs, and settings that you designate in advance. It allows for convenient touch-screen operation.

The Launcher is used in Normal Mode during normal operation. Use Custom Mode to add programs and to change the Launcher screen configurations, startup settings, and passwords.

The following describes the different modes.

#### **Normal Mode**

The Normal Window is displayed in this mode, which is where you use this utility.

Change to Custom Mode by using the **ModeChange** button.

#### Normal Window:

In this window, start files and programs by touching their icons.

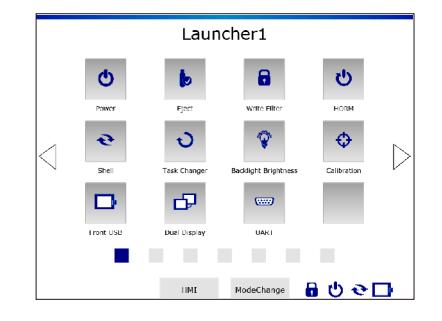

#### **Custom Mode**

Use this mode to change the Launcher screen configuration, startup settings, and passwords. There are three windows in this mode, as described below. Touch **Exit** to return to Normal Mode.

#### Custom Window:

Add, delete, and move programs, as well as lock pages.

Startup Window:

Define the programs you want to start automatically when the operating system starts up, and set the order in which these programs start.

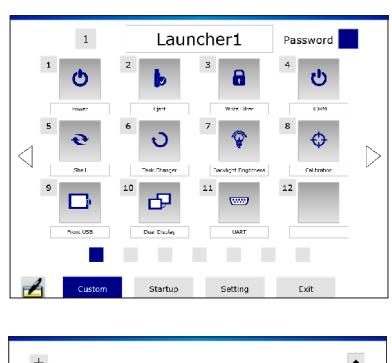

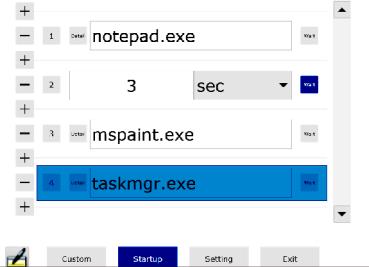

#### Setting Window:

Set passwords for toggling between modes and changing pages, set the number of pages in the Launcher, and set whether or not to use animation in the Launcher.

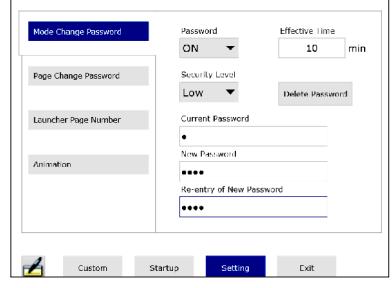

### <span id="page-17-1"></span><span id="page-17-0"></span>**Normal Window**

#### **Description of the Normal Window**

Press and hold the top-right corner of the screen to display the Task List Window, and touch the **Launcher** icon to display the Launcher.

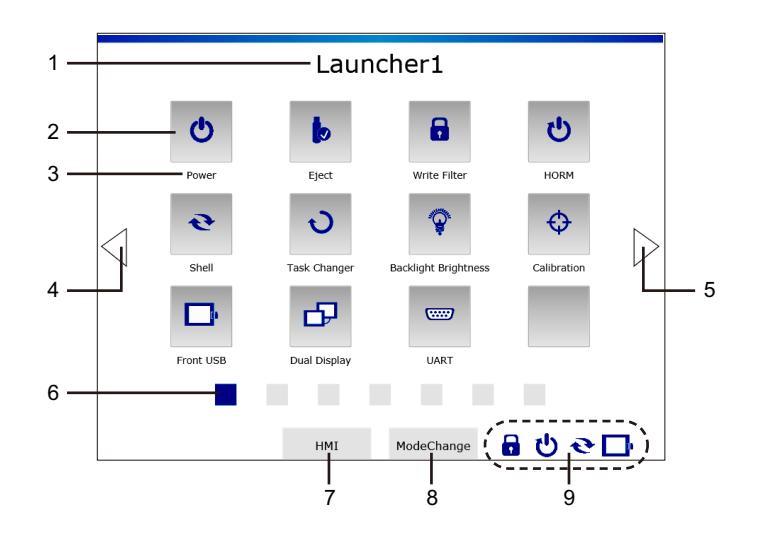

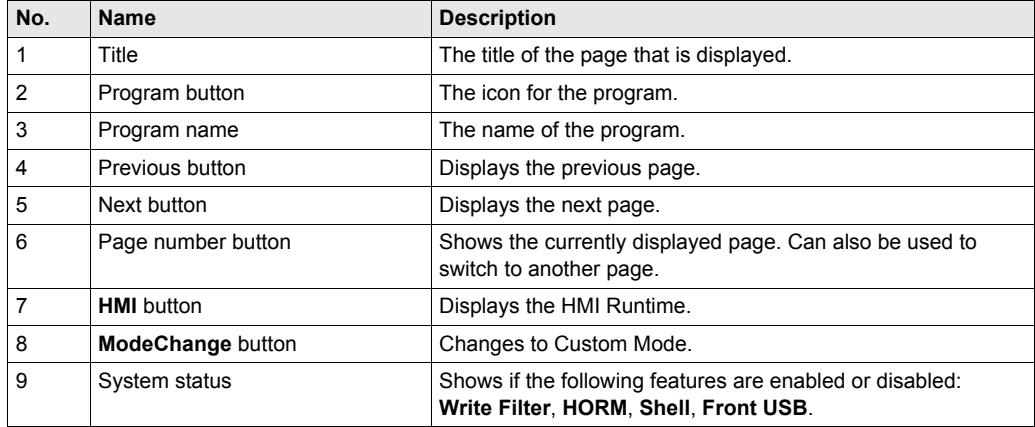

### <span id="page-18-1"></span><span id="page-18-0"></span>**Custom Window**

#### **Description of the Custom Window**

To change to this window, touch the **ModeChange** button at the top of the Launcher's Normal Window.

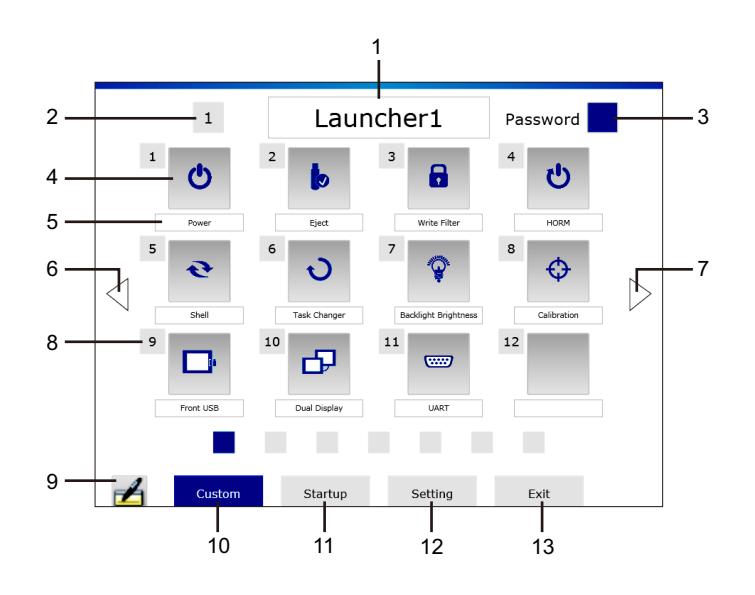

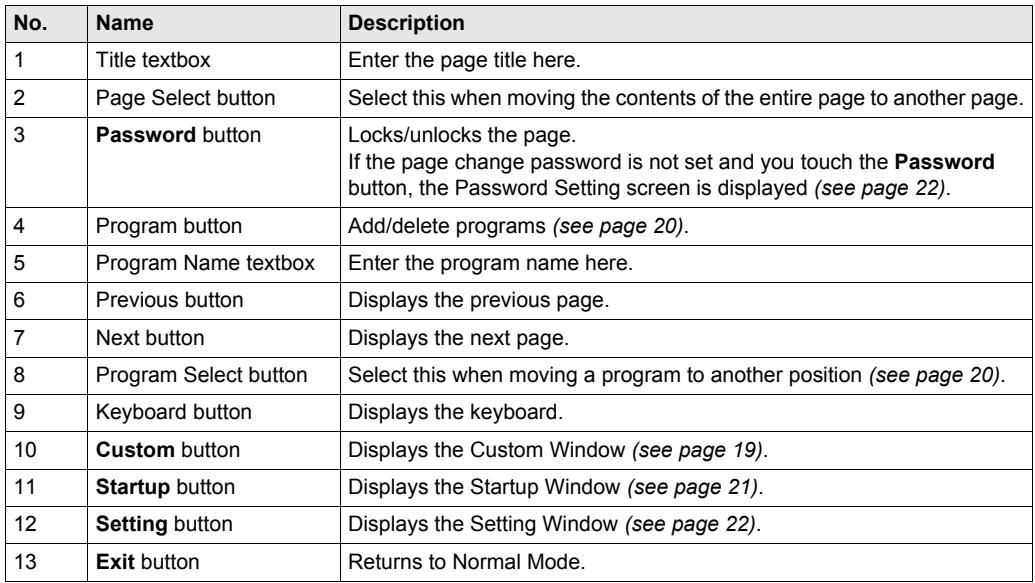

#### <span id="page-19-0"></span>**Adding Programs**

Δ

 $\begin{tabular}{|c|c|} \hline & Open & Carol \\ \hline \end{tabular}$ 

Touch an open button. Select the program. Enter the program name.

 $Q_0$  =  $\blacksquare$ 

 $\overline{a}$ 

Cancel

**NOTE:** If the screen below is displayed after you select a program, you can select whether or not

the program is always displayed on top.

Always on Top

Normal

notepad

Touch the button. Press **OK** to delete.

Delete Icon? OK Cancel

**NOTE:** Programs that were installed in the factory cannot be deleted.

#### <span id="page-19-1"></span>**Moving Programs**

**Deleting Programs**

Touch the Progam Select Touch the destination Program Move complete.button. Select button. 8 Note Pad Note Pad

**NOTE:** If a program already exists in the destination, the existing program trades places with the program you are moving.

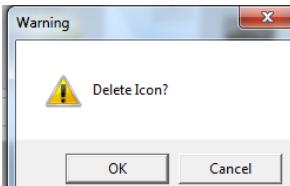

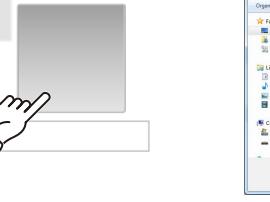

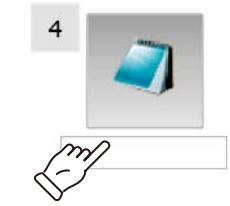

## <span id="page-20-1"></span><span id="page-20-0"></span>**Startup Window**

#### **Startup Setting**

**Startup** is a feature that allows you to automatically start specified programs when the operating system starts.

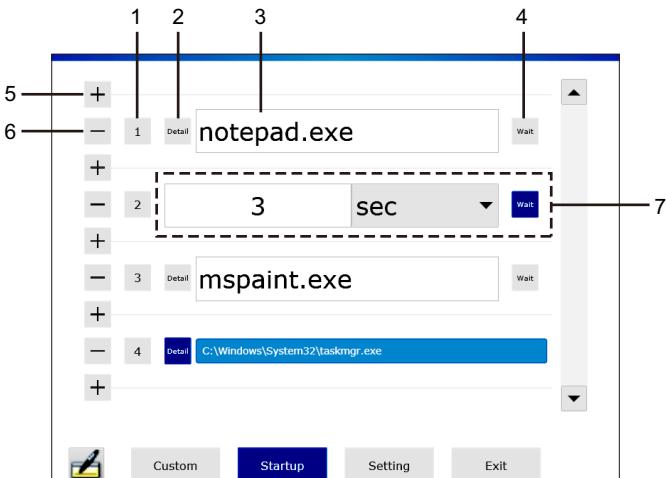

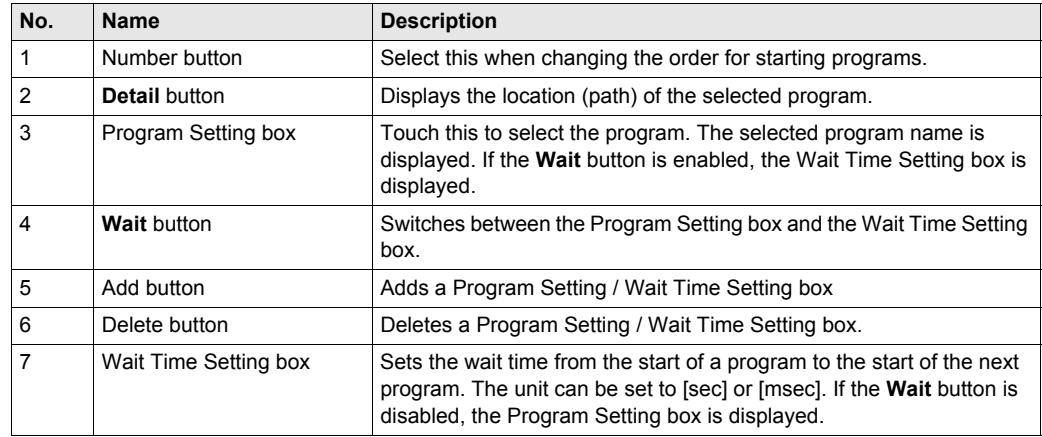

#### **Changing the Starting Order**

Touch the Number button. Touch the Number button of the destination box.

Order change complete.

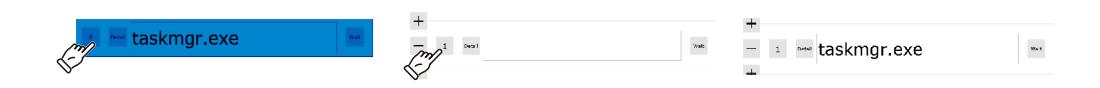

**NOTE:** If a program/wait time already exists in the destination, the existing program/wait time trades places with the program/wait time you are moving.

## <span id="page-21-2"></span><span id="page-21-1"></span><span id="page-21-0"></span>**Setting Window**

#### **Setting the Mode Change Password**

Set the password that must be entered when switching from Normal Mode to Custom Mode.

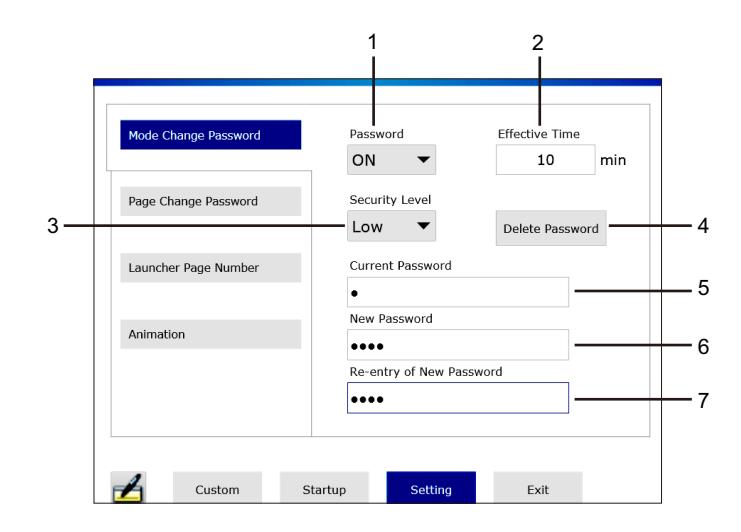

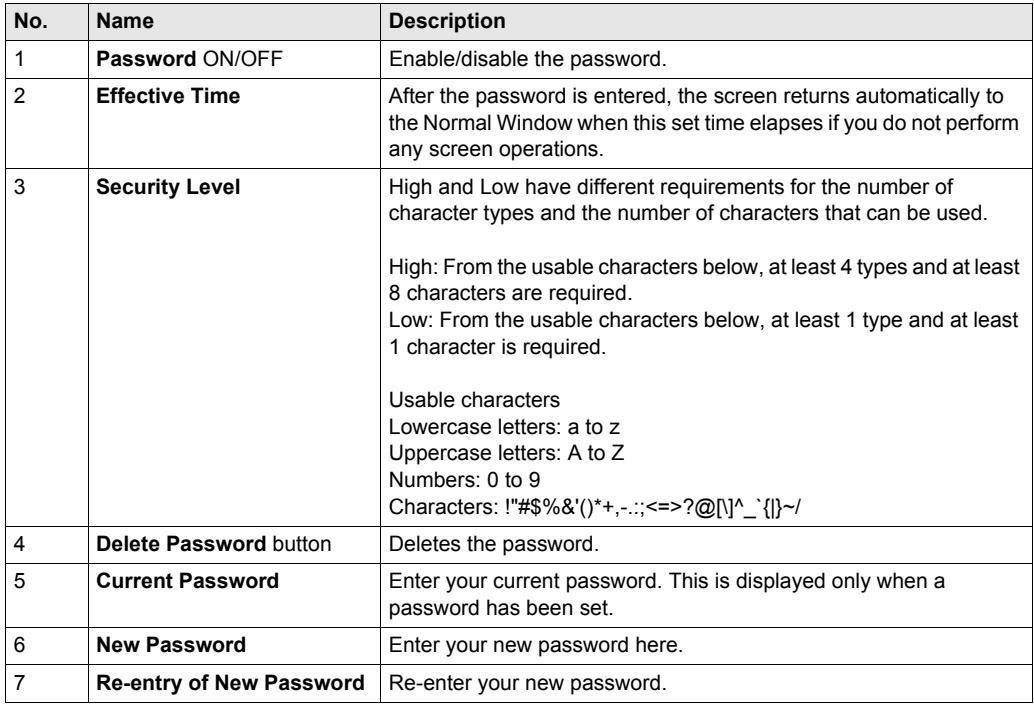

**NOTE:** Do not forget your password. Without your password, you cannot switch to Custom Mode and change various settings.

#### **Setting the Page Change Password**

Set the password that must be entered when switching to a locked page in the Normal Window.

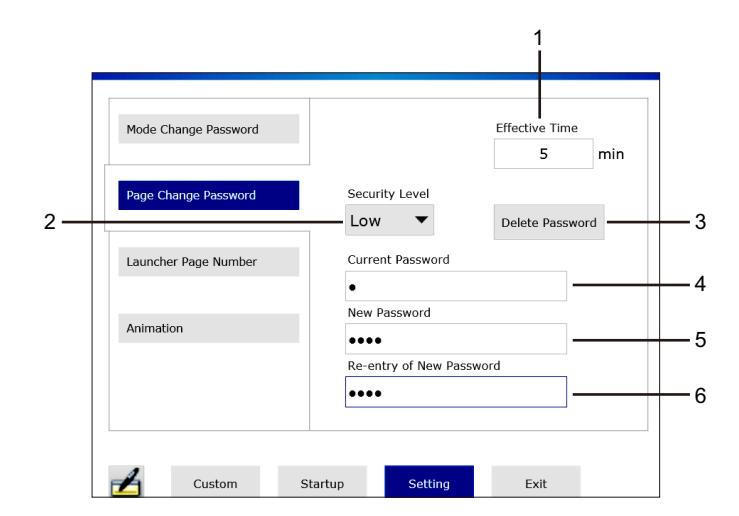

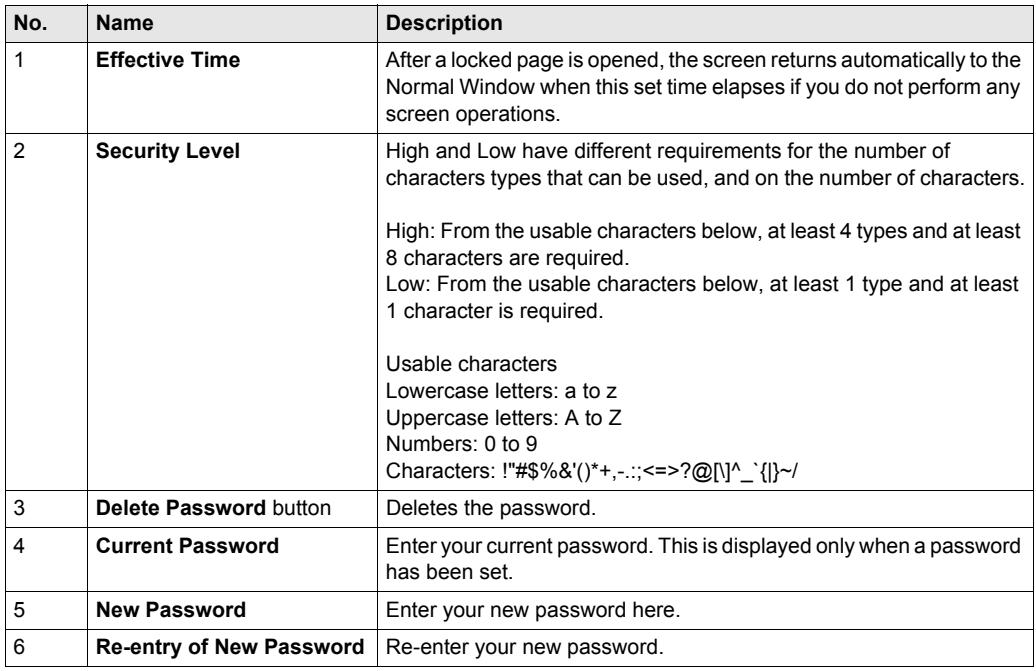

#### **NOTE:**

- To lock a page, in the Custom Window, touch the **Password** button for the page in question *[\(see page 19\)](#page-18-1)*.
- Do not forget your password. Without your password, you cannot display the locked page.

#### **Setting the Launcher Page Number**

Set the number of pages in the Launcher. Up to 7 pages can be set.

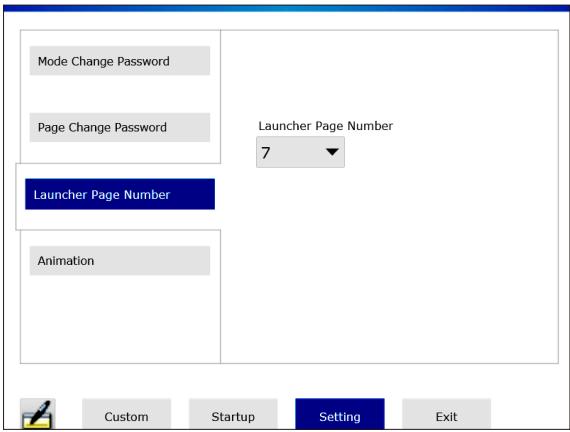

#### **Setting the Animation**

Enable and disable the animation used in the Launcher.

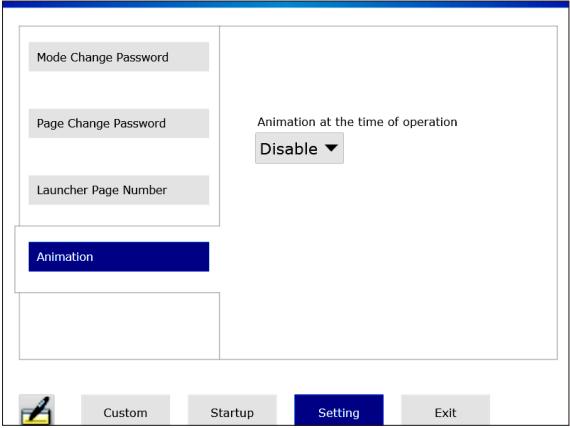

# <span id="page-24-2"></span><span id="page-24-1"></span><span id="page-24-0"></span>**Chapter 3 Environmental Settings**

#### **Introduction**

This chapter describes the environmental settings for this product.

#### **What Is in This Chapter?**

This chapter contains the following sections.

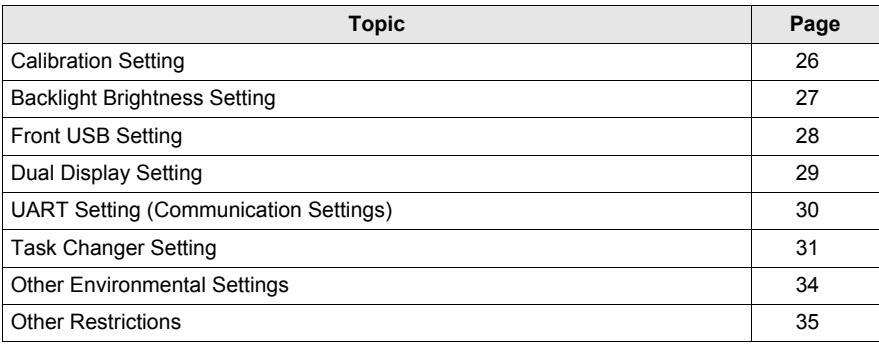

# <span id="page-25-1"></span><span id="page-25-0"></span>**Calibration Setting**

#### **Introduction**

Calibrates the display (touch panel).

You can change this setting from either the Launcher or the Control Panel.

#### **Changing the Setting from the Launcher**

In the Launcher, touch the **Calibration** icon and perform the calibration following the on-screen instructions.

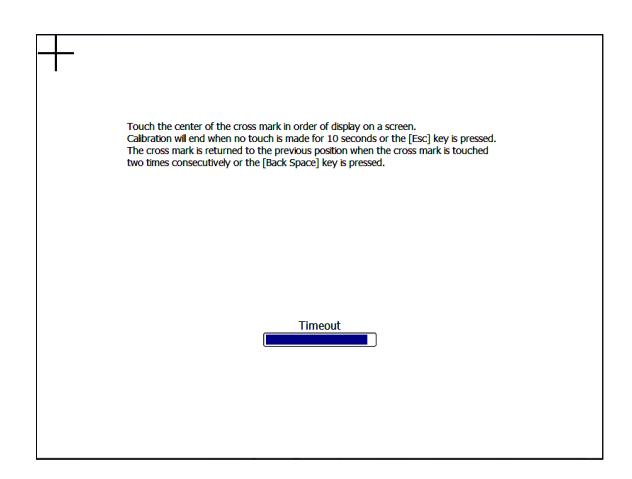

#### **Changing the Setting from the Control Panel**

#### **Control Panel Hardware and Sound Display Module Calibration**

**NOTE:** Do not use [Adjustment] in **Control Panel Hardware and Sound Tablet PC Settings**. You will not be able to properly calibrate the touch coordinates.

# <span id="page-26-1"></span><span id="page-26-0"></span>**Backlight Brightness Setting**

#### **Introduction**

Adjusts the backlight brightness.

You can change this setting from either the Launcher or the Control Panel.

#### **Changing the Setting from the Launcher**

In the Launcher, touch the **Backlight Brightness** icon, and adjust the brightness.

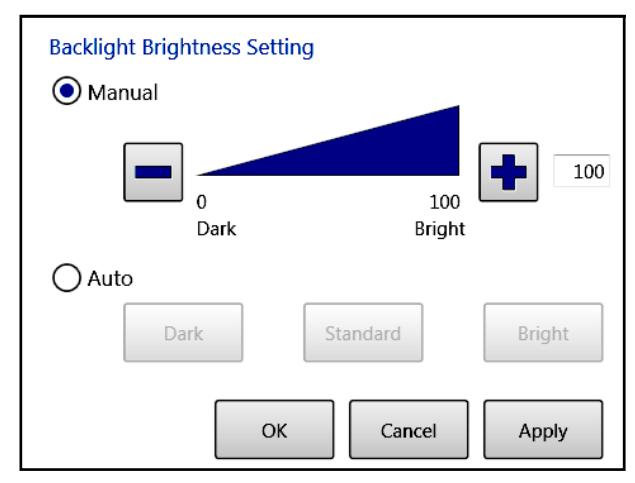

Manual: Sets the brightness to a fixed value from 0 to 100.

Auto: Automatically adjusts the brightness to the selected level using a brightness sensor.

#### **Changing the Setting from the Control Panel**

#### **Control Panel Hardware and Sound Backlight Brightness Setting**

**NOTE:** You cannot change the backlight brightness from the following locations:

- Control Panel → Hardware and Sound → Power Options → Screen brightness
- **Control Panel Hardware and Sound Power Options Choose when to turn off the display Adjust plan brightness**

# <span id="page-27-1"></span><span id="page-27-0"></span>**Front USB Setting**

#### **Introduction**

Enables/disables the front USB.

You can change this setting from either the Launcher or the Control Panel.

**NOTE:** In models without a front USB, this setting is disabled.

#### **Changing the Setting from the Launcher**

In the Launcher, touch the **Front USB** icon, and enable/disable the setting.

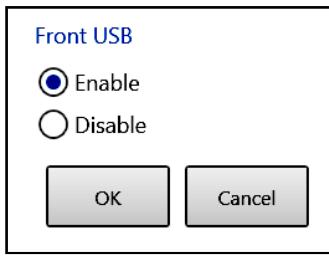

**Changing the Setting from the Control Panel**

**Control Panel Hardware and Sound Front USB Setting**

# <span id="page-28-1"></span><span id="page-28-0"></span>**Dual Display Setting**

#### **Introduction**

Sets the display method.

You can change this setting from either the Launcher or the Control Panel.

#### **Changing the Setting from the Launcher**

In the Launcher, touch the **Dual Display** icon, and set the display method.

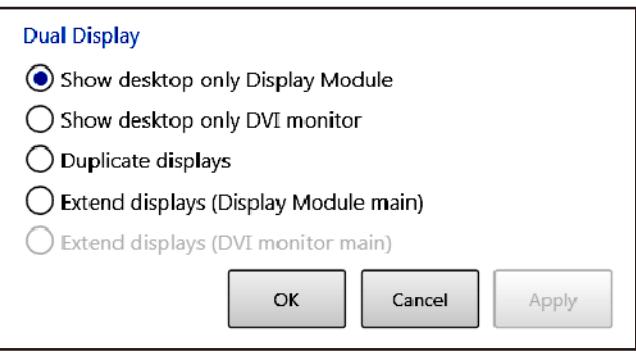

#### **Changing the Setting from the Control Panel**

#### **Control Panel Hardware and Sound Dual Display Setting**

#### **NOTE:**

- If you change [Multiple Displays] to [Extend these displays] in **Control Panel Appearance and Personalization**  $\rightarrow$  Display  $\rightarrow$  Adjust resolution, the DVI monitor will be set as the main display even when it is not connected. To change the display method, always use **Dual Display**  in the Launcher.
- When using the SP-5500WA (10.1-inch wide display) or SP-5600WA (12.1-inch wide display) connected to a DVI monitor, you cannot select clone mode [Duplicate displays]. When connecting a DVI monitor, use extended desktop [Extend displays].
- When you first connect a monitor to the DVI port and change to the extended desktop setting, a dialog box to confirm the setting change may be displayed on the DVI monitor. Enable the setting change on the DVI monitor.
- In the **Dual Display** setting, you cannot use [Show desktop only DVI monitor].

# <span id="page-29-1"></span><span id="page-29-0"></span>**UART Setting (Communication Settings)**

#### **Introduction**

Sets the COM1/COM2 communication settings.

You can change this setting from either the Launcher or the Control Panel.

#### **Changing the Setting from the Launcher**

In the Launcher, touch the **UART** icon, and set the communication method.

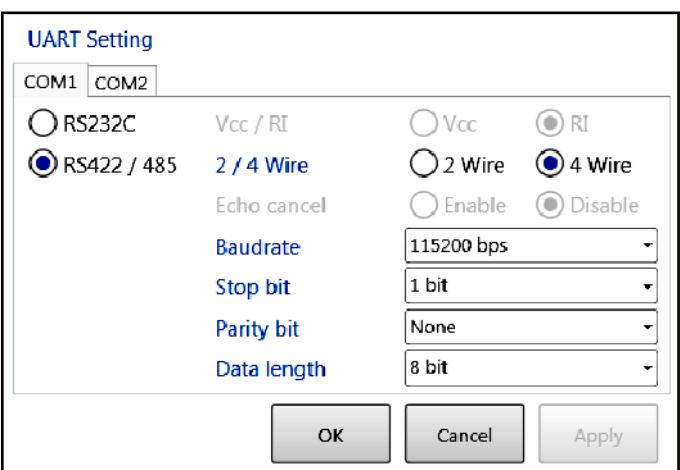

#### **Changing the Setting from the Control Panel**

#### **Control Panel Hardware and Sound UART Setting**

#### **NOTE:**

- When you use the COM1 or COM2 port for an application, you can only use the port that is not used by the HMI Runtime. Also, the communication settings shown in the above figure must be consistent with the communication settings for that application.
- For COM2, control signal response may be significantly delayed. COM2 cannot be used for realtime control. Use COM1 when you require signal response for real-time control.

# <span id="page-30-2"></span><span id="page-30-1"></span><span id="page-30-0"></span>**Task Changer Setting**

#### **Introduction**

Press and hold the top-right corner of the screen to display the Task List window to change between tasks.

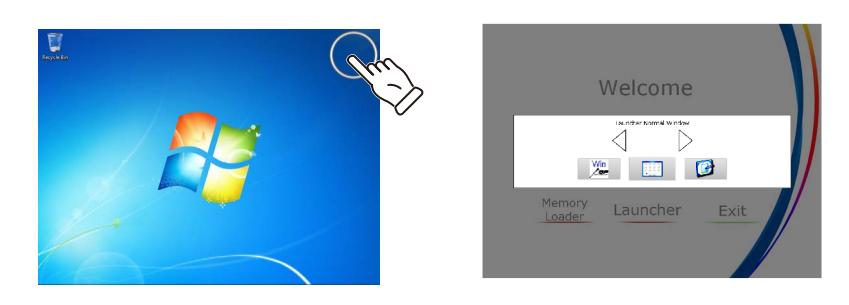

**NOTE:** To display the Task List, you can also press and hold the top-right corner of a DVI monitor connected in the extended desktop setting.

#### **Task List Window**

To display the Task List window, touch the **Task** button in the **Task Changer** window, or touch and hold the top-right corner of the screen.

The Task List window shows the current tasks.

Select a task that you want to display, and the screen will change to this task.

**NOTE:** The position to press and hold can be set to any corner of the screen *[\(see page 33\)](#page-32-0)*.

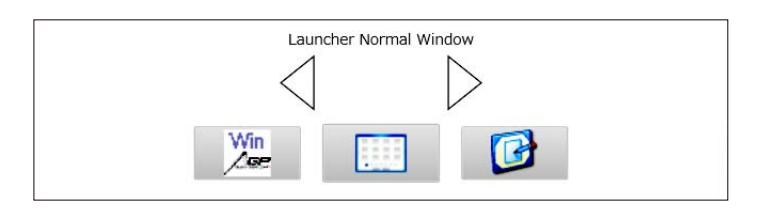

#### **Task Changer Window**

Touch the **Task Changer** icon on the Launcher to display the **Task Changer** window.

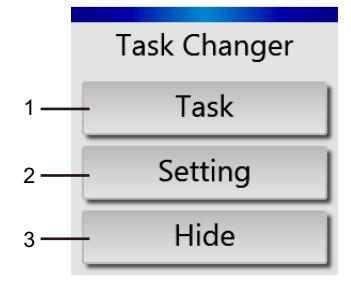

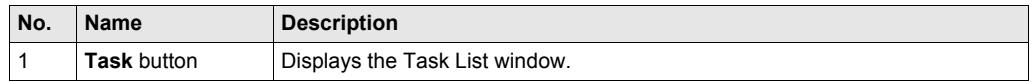

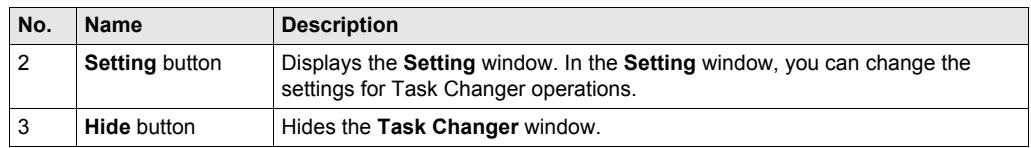

### <span id="page-32-0"></span>**Task Changer Setting Window**

Change settings for **Task Changer** operations.

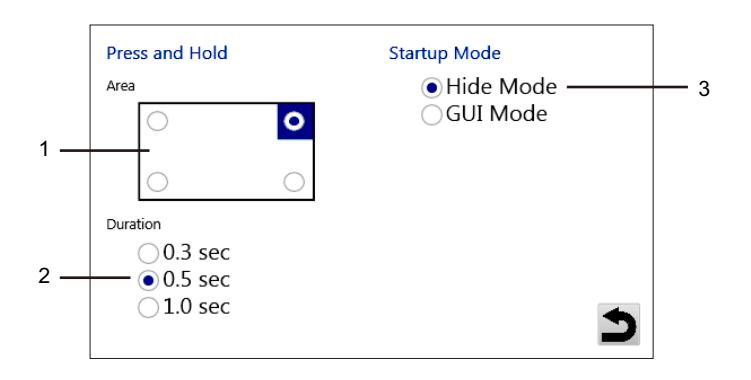

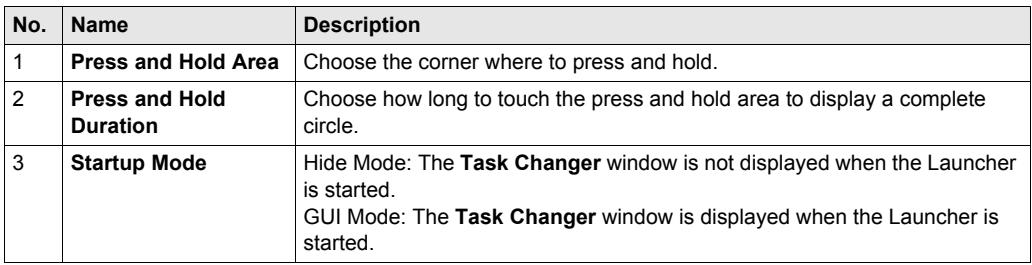

### <span id="page-33-3"></span><span id="page-33-2"></span><span id="page-33-0"></span>**Other Environmental Settings**

#### **Introduction**

The other environmental settings can be changed in the Control Panel.

#### **Network Settings**

**Control Panel Network and Internet Network and Sharing Center**

#### <span id="page-33-1"></span>**Language Settings**

For details on changing the operating system language, refer to the following URL. <http://www.pro-face.com/trans/en/product/1017.html>

#### **Time Settings**

#### **Control Panel Clock, Language, and Region Date and Time**

**NOTE:** The RTC installed in this product is an external RTC. After changing the clock setting, restart or shut down the operating system.

#### **Audio/Speaker Settings**

**Control Panel Hardware and Sound Sound**

### <span id="page-34-1"></span><span id="page-34-0"></span>**Other Restrictions**

#### **Introduction**

This product was factory-configured to maintain optimal performance as an HMI. Changing the settings may lead to the loss of performance as an HMI.

Read the restrictions below, and use this product in an appropriate environment.

#### **User Account**

If you change the login account from the factory setting of [Administrator] to another account, the **User Account Control** dialog box may be displayed while you use this product. Depending on how you operate the **User Account Control** dialog box, this product may not operate properly. Do not use a login account other than [Administrator].

#### **Theme Settings**

The [Change the theme] option in **Control Panel Appearance and Personalization Personalization** is disabled. Use the factory-set theme.

#### **Displaying Standard Windows**® **Dialog Boxes for the SP-5400WA (7.0-inch Wide Display)**

Because the resolution of the SP-5400WA is WVGA (800 x 480), some standard Windows<sup>®</sup> dialog boxes may not display the **OK/Cancel/Apply** buttons, preventing the user from touching them.

If this happens, connect the DVI monitor as an extended desktop and display the dialog boxes on the DVI monitor so that you can operate them.

#### **Resolution on the SP-5500TP (10.4-inch Display)**

The resolution of the SP-5500TP is SVGA (800 x 600). Although the resolution recommended in **Control Panel Desktop Display Screen Resolution** is XGA (1024 x 768), using this resolution will shrink the screen and distort the display.

Be sure to use the factory setting of SVGA (800 x 600).

#### **Rotating the Screen When Using Extended Desktop**

When you use a DVI monitor connected as an extended desktop, only [Normal] is available for setting rotation in the graphics options.

#### **Receiving Jumbo Frames Through an Ethernet Interface (Ethernet2)**

If jumbo frames are received when Ethernet2 jumbo frames are disabled, the BSOD (Blue Screen of Death) will occur. For this reason, this product is shipped with jumbo frames for Ethernet2 enabled. If you disable Ethernet2 jumbo frames, set the peripheral devices so that jumbo frames are not sent through the network.

#### **Press and Hold as Right Click**

When this product is shipped, [Enable Press and hold for right clicking] is disabled in **Control Panel**  $\rightarrow$  Hardware and Sound  $\rightarrow$  Pen and Touch  $\rightarrow$  Touch  $\rightarrow$  Press and Hold  $\rightarrow$  Settings.

Make sure this setting is disabled, or else press and hold for **Task Changer** will not function correctly.

#### **Removeable Media AutoPlay**

You cannot enable **AutoPlay** for removable media.

#### **Device Manager**

Special settings unique to this product have been set in **Control Panel System and Security**  $\rightarrow$  **System**  $\rightarrow$  **Device Manager**. Do not change the factory settings.

#### **Services Settings**

Special settings unique to this product have been set in **Control Panel System and Security** → **Administrative Tools → Services**. Do not change the factory settings.

#### **Task Scheduler Settings**

Special settings unique to this product have been set in **Control Panel System and Security** → **Administrative Tools** → Task Scheduler. Do not change the factory settings.

#### **Software Keyboard**

You can only use the software keyboard with the main display. This is a standard specification of Windows® 7.

When you want to start the software keyboard from the Launcher, first show the Launcher on the main display using the **Task Changer**.

#### **Screen Saver**

If **Turn off the display** is enabled in **Control Panel Hardware and Sound Power Options**  $\rightarrow$  Choose when to turn off the display, and a screen saver is also enabled, when you perform a touch operation with the display power off, incorrect operation may result.

When **Turn off the display** is enabled, in **Control Panel Appearance and Personalization** → **Personalization** → Screen Saver, set Screen Saver to [None].

# <span id="page-36-2"></span><span id="page-36-1"></span><span id="page-36-0"></span>**Chapter 4 System Operations**

#### **Introduction**

This chapter describes the system operations for this product.

#### **What Is in This Chapter?**

This chapter contains the following sections.

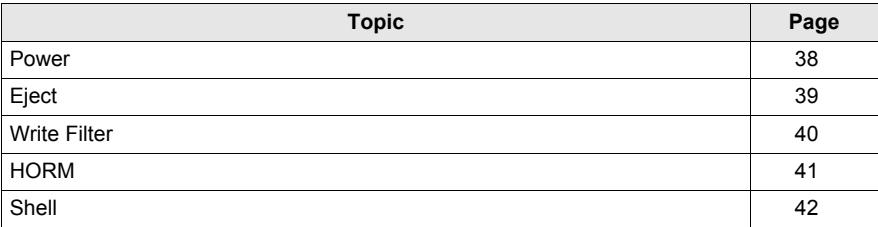

### <span id="page-37-2"></span><span id="page-37-1"></span><span id="page-37-0"></span>**Power**

#### **Introduction**

Operates the power for the product.

#### **Power Window**

Touch the **Power** icon on the Launcher to select a power-related operation.

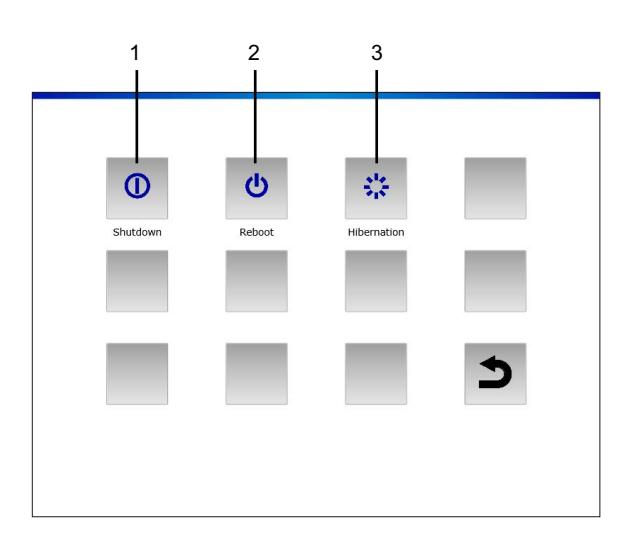

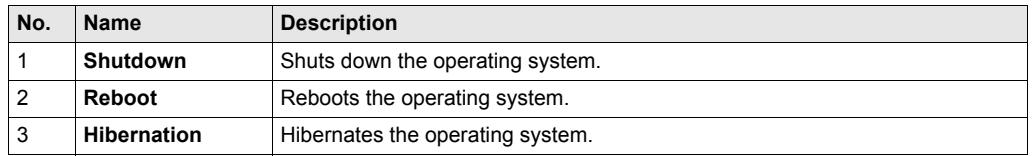

#### **NOTE:**

- When you hibernate the operating system using the **Hibernation** icon with HORM enabled, the current system state overwrites the state previously saved in HORM. When you reboot the system, the system starts in this state saved at hibernation. After that, even if the power is shut off with HORM enabled, the system returns to this state saved at hibernation.
- This system is set to [High Performance] in **Control Panel → Hardware and Sound → Power Options → Select a power plan → Preferred plans. Do not change this setting because this** may affect performance.

# <span id="page-38-1"></span><span id="page-38-0"></span>**Eject**

### **Introduction**

Enables storage devices (not including the CFast card) to be removed.

# *NOTICE*

### **Loss of Data**

- While storage devices are accessed, do not turn off or reset this product, and do not insert or remove the storage devices.
- When removing storage devices (not including the CFast card) from this product, always use the Eject command from the Launcher or the Windows® Safely Remove Hardware feature.
- Turn off this product when inserting or removing the CFast card.

**Failure to follow these instructions can result in equipment damage.**

#### **Eject Window**

Touch the **Eject** icon on the Launcher, and choose the storage device you want to remove.

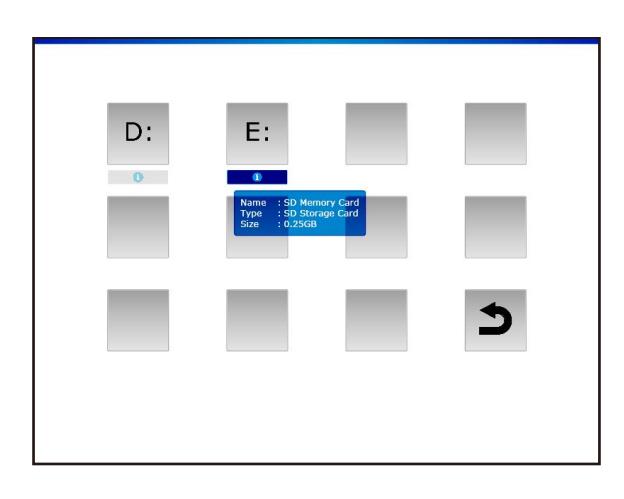

**NOTE:** The drive letter of the storage device depends on the order in which it was inserted. Check the drive letter before removing the device.

## <span id="page-39-2"></span><span id="page-39-1"></span><span id="page-39-0"></span>**Write Filter**

#### **Introduction**

This function prevents writing to the CFast system card.

By enabling the Write Filter, you can prevent damage to the CFast system card and shorted life due to excessive writes. Also, enabling the Write Filter allows you to turn off the power to this product without shutting it down.

# *NOTICE*

#### **Loss of Data**

Do not turn off the power while writing to a storage device that is not protected by the Write Filter.

**Failure to follow these instructions can result in equipment damage.**

#### **NOTE:**

- The Write Filter is disabled when the product is shipped.
- Normally, have the Write Filter enabled to reduce the number of writes to the CFast system card.
- When changing settings (such as the settings in the Launcher and Control Panel, and when adding drivers, changing the registry, installing applications, transferring screen data to the HMI Runtime), always ensure that the Write Filter is disabled. If the Write Filter is enabled, the setting information will be erased when the operating system is rebooted. After you change the setting, we recommend that you re-enable the Write Filter.

#### **Write Filter Window**

Touch the **Write Filter** icon to enable/disable the Write Filter. Enabling the Write Filter causes the system to restart.

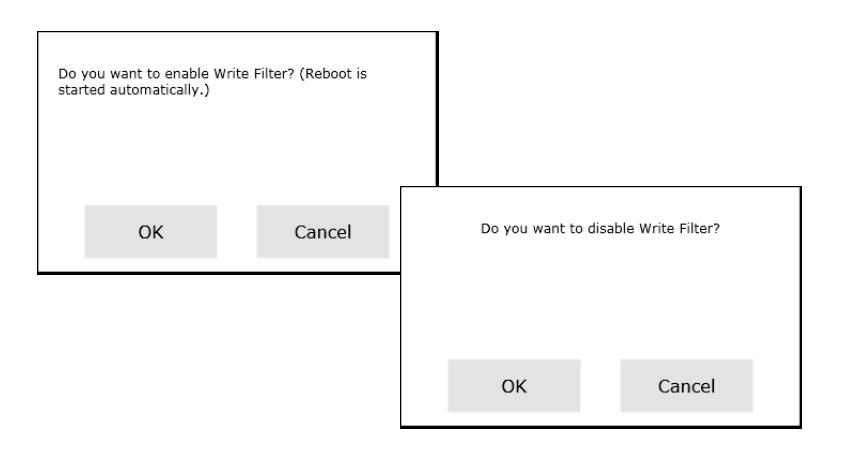

### <span id="page-40-2"></span><span id="page-40-1"></span><span id="page-40-0"></span>**HORM**

#### **Introduction**

This feature shortens the product's restart time.

If you save a system state with HORM enabled, it is possible to restore the system to this saved state even after the power to this product is cut off.

If HORM is enabled, it is necessary to enable the Write Filter as well. By doing so, you can turn off the power to this product without performing a shutdown.

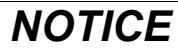

#### **Loss of Data**

Do not turn off the power while writing to a storage device that is not protected by the Write Filter.

**Failure to follow these instructions can result in equipment damage.**

#### **HORM Window**

Touch the **HORM** icon on the Laucher to enable/disable HORM.

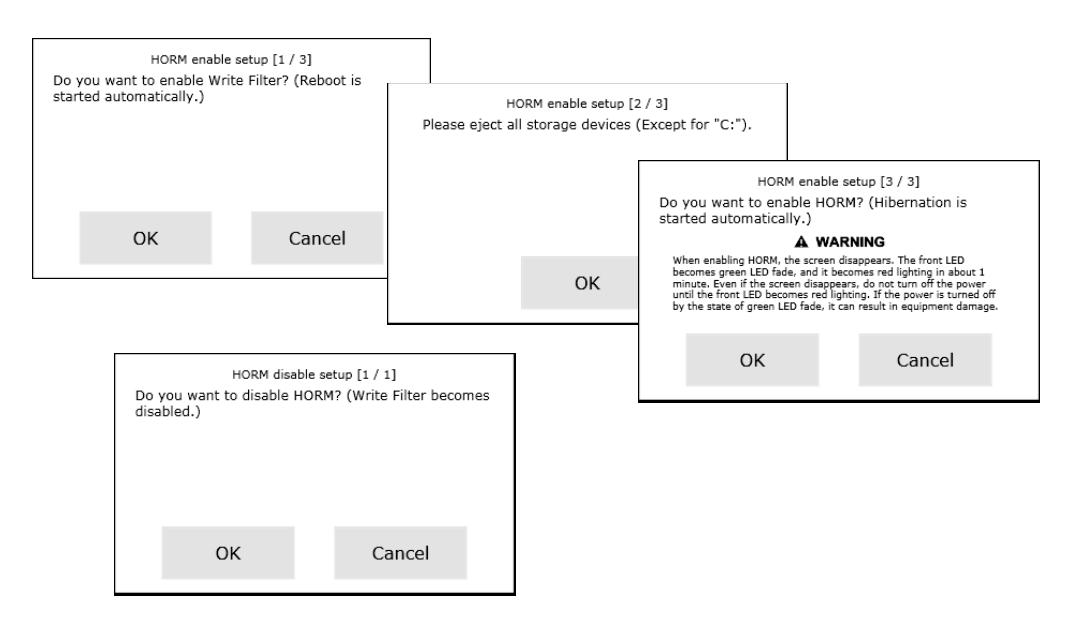

#### **NOTE:**

- Before enabling this feature, remove any connected storage devices *[\(see page 39\)](#page-38-1)*.
- If you touch the **HORM** icon when the Write Filter is disabled, a dialog box for enabling the Write Filter appears. To reboot, touch **OK**. However, HORM is not yet enabled. To enable HORM, touch the **HORM** icon again.
- The system cannot be backed up or recovered normally immediately after hibernation or when HORM is enabled. To back up or recover the system, first shut down the computer or disable HORM. (To back up or recover the system, refer to the Pro-face support website "Otasuke Pro" (http://www.pro-face.com/otasuke). You can also use commercial system-backup software.)
- If the CFast system card has stored the system configured at hibernation or with HORM enabled, do not use the CFast system card with a different Open Box.

### <span id="page-41-2"></span><span id="page-41-1"></span><span id="page-41-0"></span>**Shell**

#### **Introduction**

By switching from the Explorer Shell to the Custom Shell, you can hide the Windows® desktop and make it look like a dedicated HMI. By doing so, you can prevent settings from being changed and applications from being duplicated, and improve security.

#### **Shell Window**

Touch the **Shell** icon on the Launcher to change from the Explorer Shell to the Custom Shell and back. After you change the shell, the system automatically reboots.

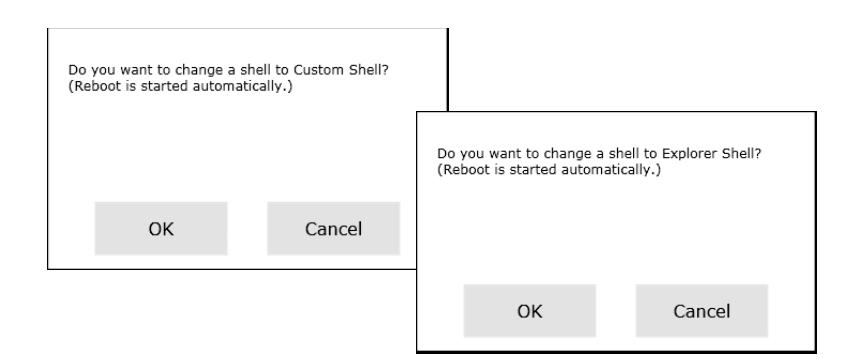

Custom Shell: The Windows® desktop is not displayed.

Explorer Shell: The Windows® desktop is displayed.

#### **NOTE:**

- Install applications in the Explorer Shell.
- $\bullet$  When the Launcher is displayed, the features shown in the Explorer Shell (such as Windows®) desktop, Start menu, taskbar) cannot be used.